# Profesionales INSTRUCTIVO DE USO

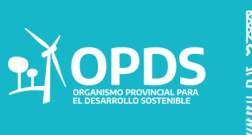

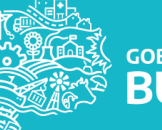

**INCIA DE GOBIERNO DI** 

## INICIO

Para comenzar con la solicitud del usuario, se deberá completar:

- CUIT:
- **Mail**
- Texto de la imágen

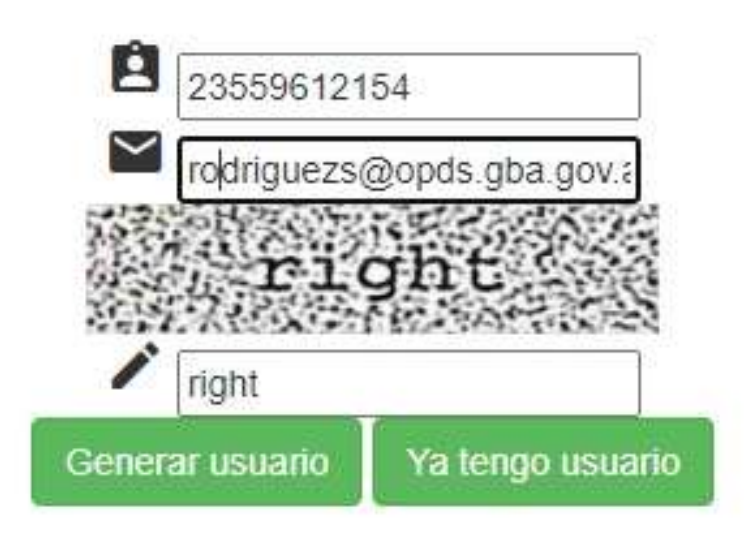

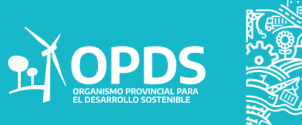

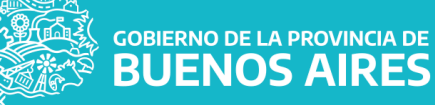

Una vez ingresados los datos, se generará un mail con un código de 4 dígitos que deberá ser ingresado en el casillero que se presenta a continuación:

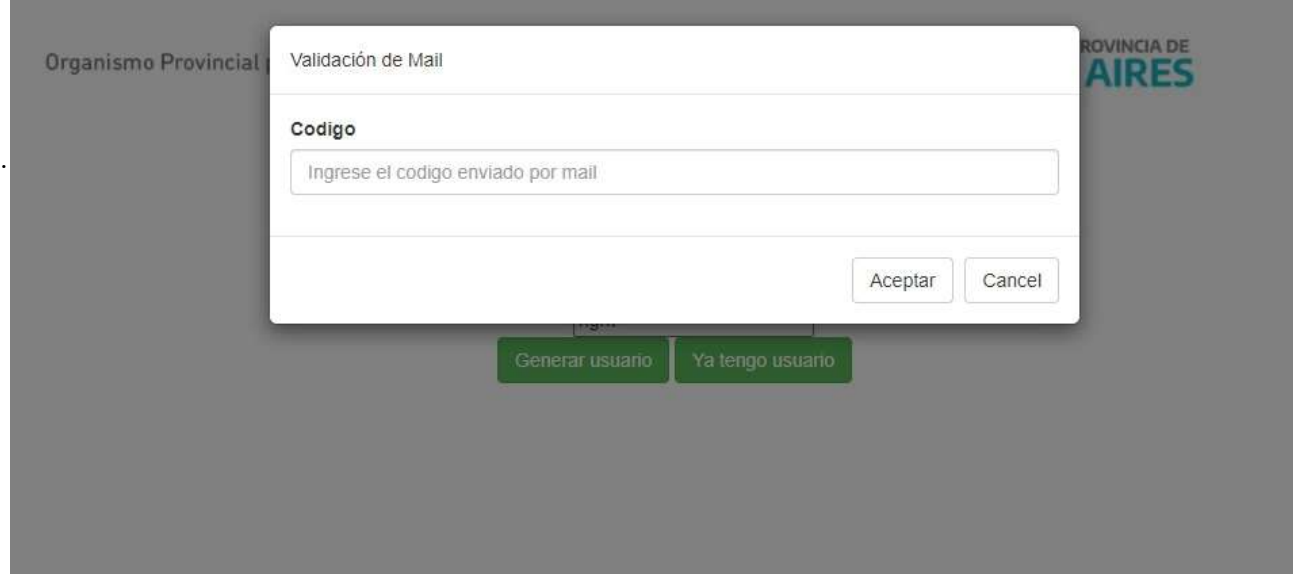

Se deberá Ingresar clave de acceso para el usuario conformado por el número de Cuit.

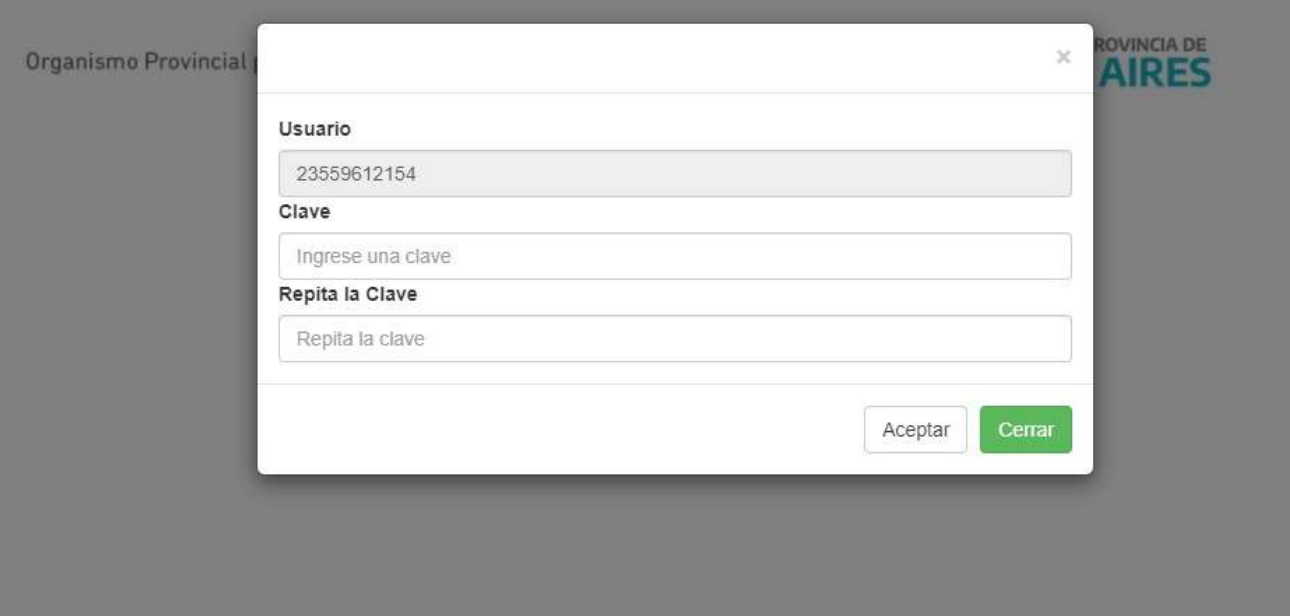

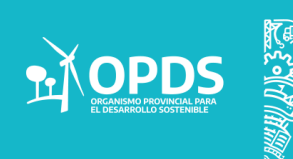

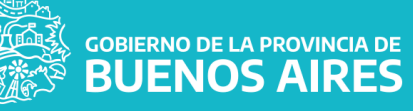

Una vez realizado el resgitro, ya se podrá realizar el ingreso con normalidad.

Se deberá ingresar con:

- Usu ario : CUIT
- Contraseña

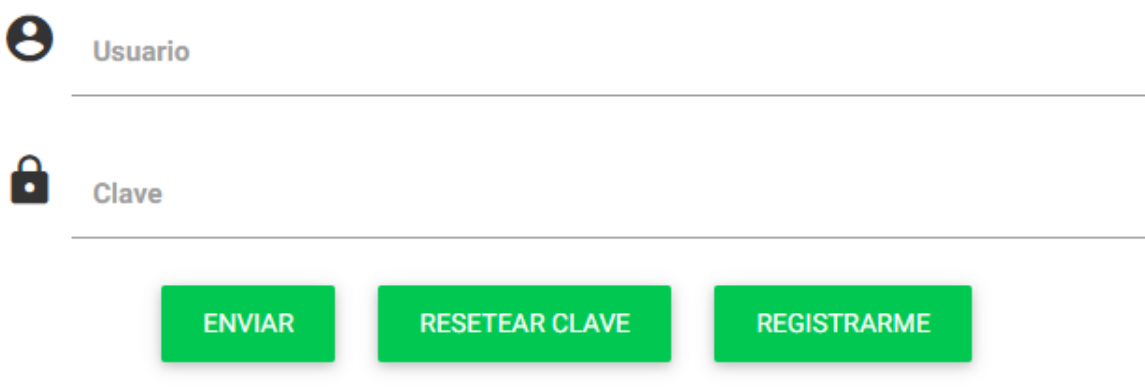

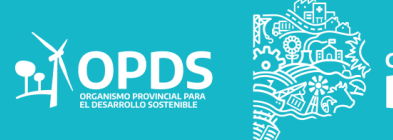

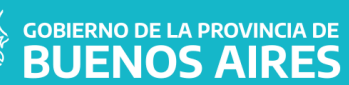

Al ingresar al sistema, se deberá seleccionar entre las siguientes opciones a realizar:

- Inscripción/Renovación
- Seguimiento del trámite
- Editar Datos Personales

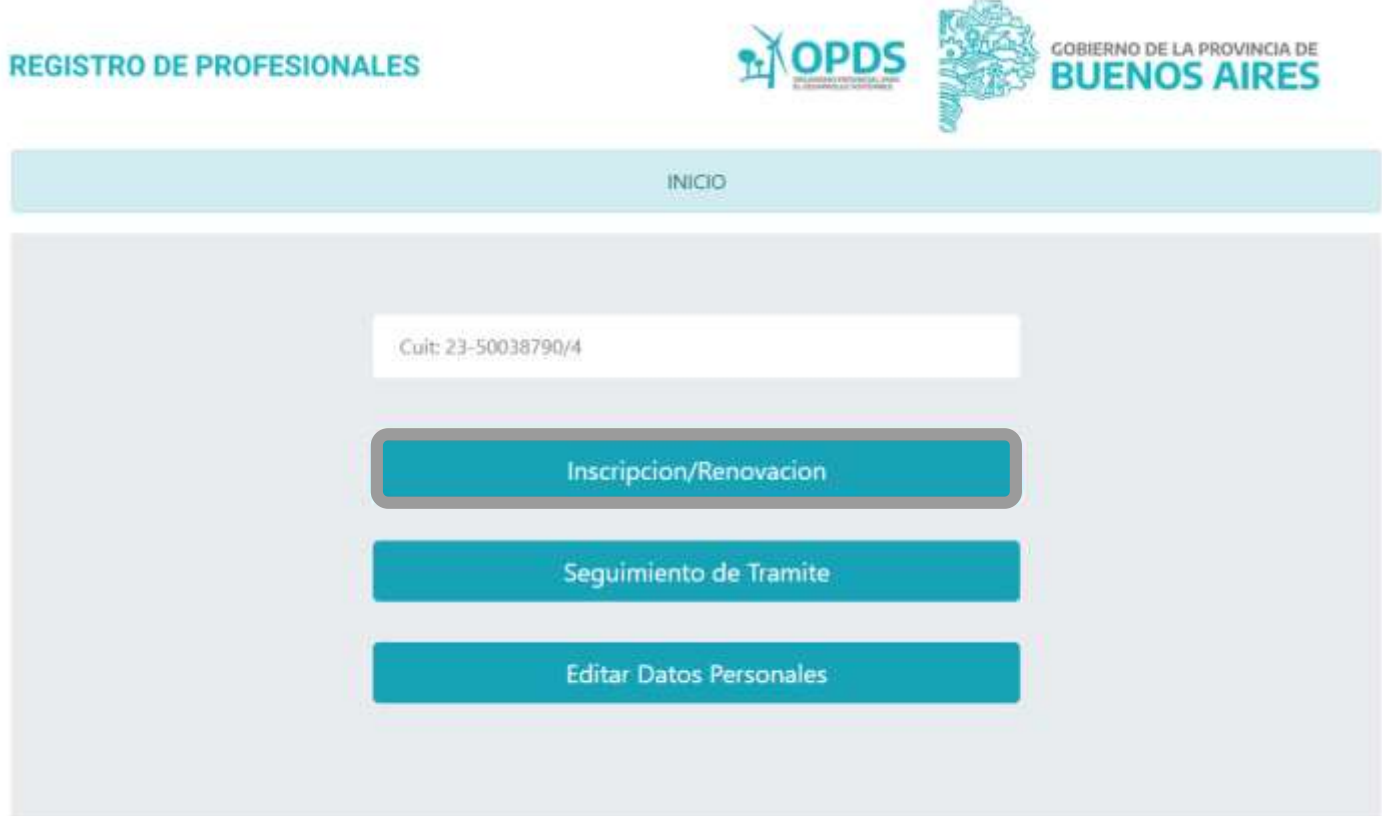

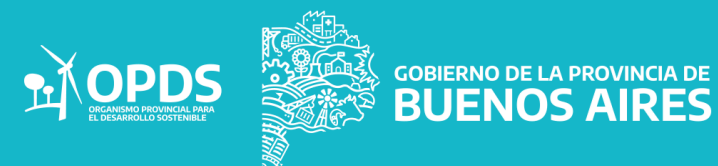

En caso de seleccionar :

Inscripción/Renovación:

El sistema permitirá seleccionar el registro. Para proceder con el mismo, se deberá, seleccionar Aceptar.

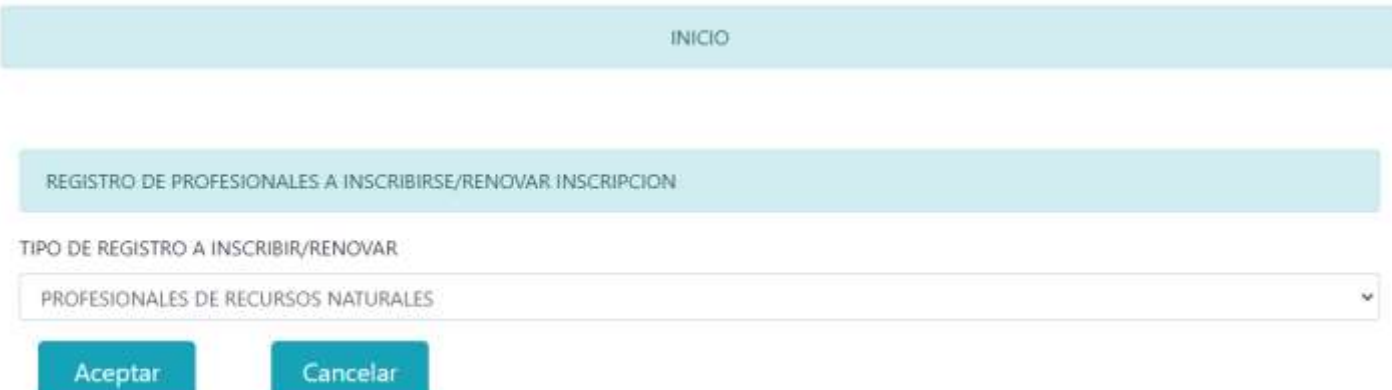

Se desplegará el siguiente formulario para completar por el Profesional:

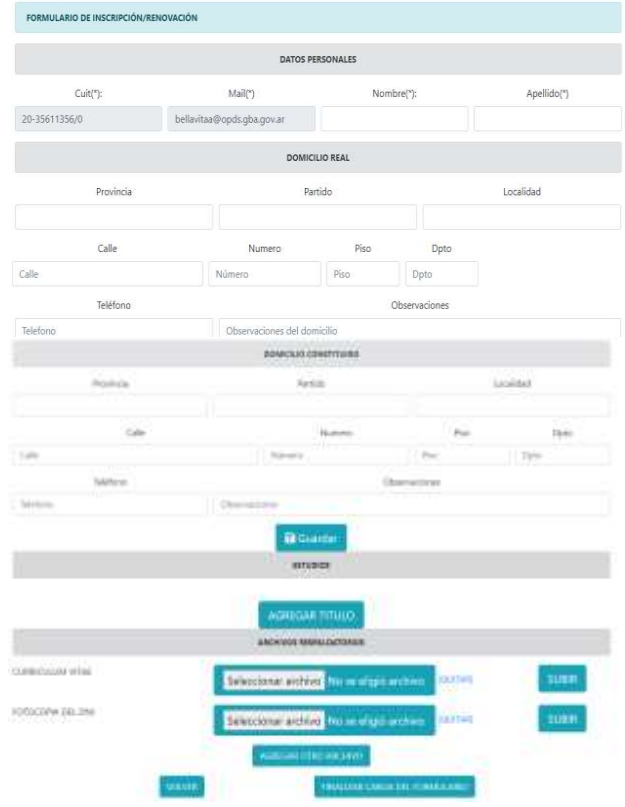

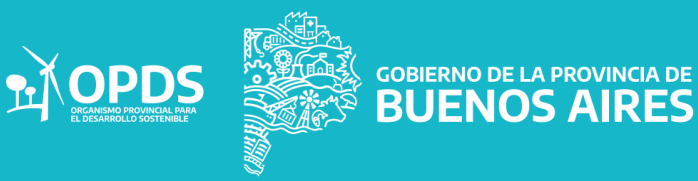

En la parte superior, se deberá realizar la carga de los datos personales del profesional

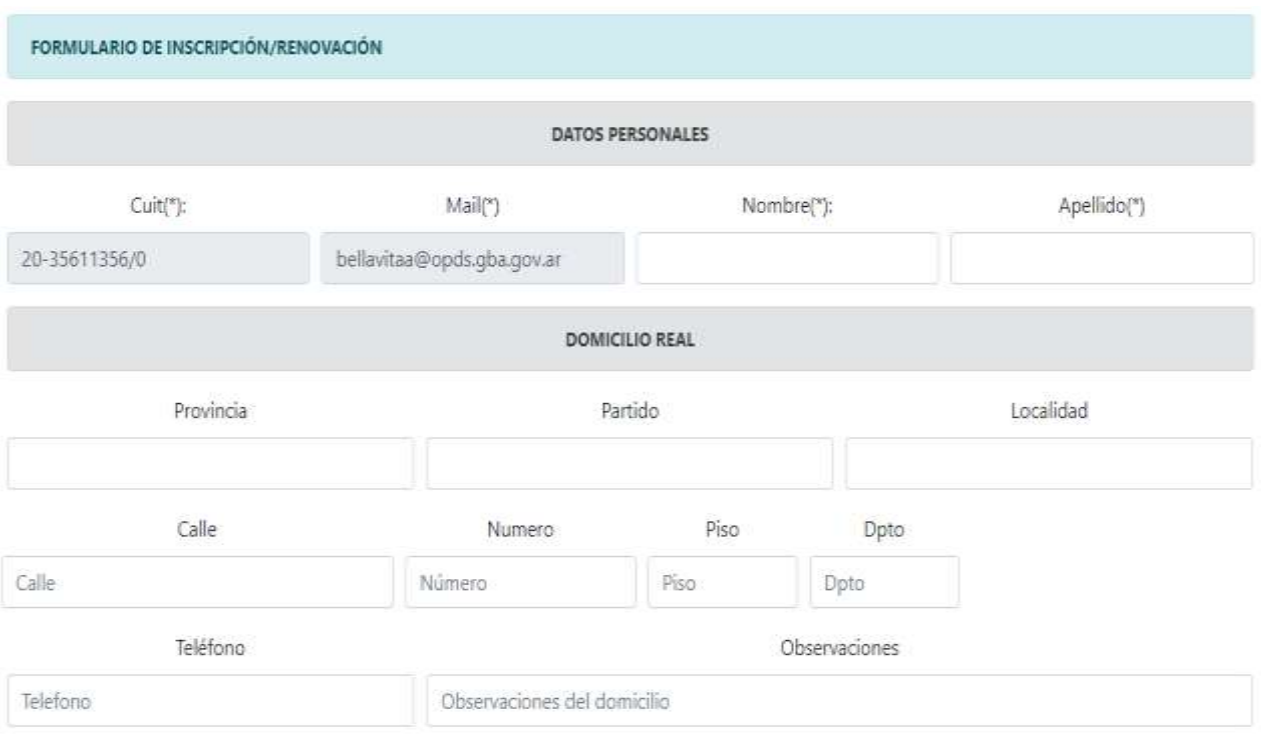

En la parte inferir, se deberán cargar los archivos solicitados que se detallarán a continuación.

- Agregar Título Curriculum Vitae
- Fotocopia del DNI.

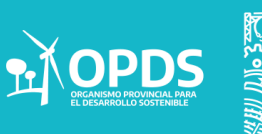

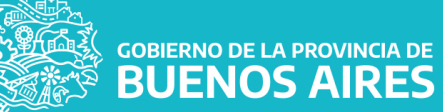

### Agregar Título

En la misma se podrá seleccionar la "Inscripción/Renovación".

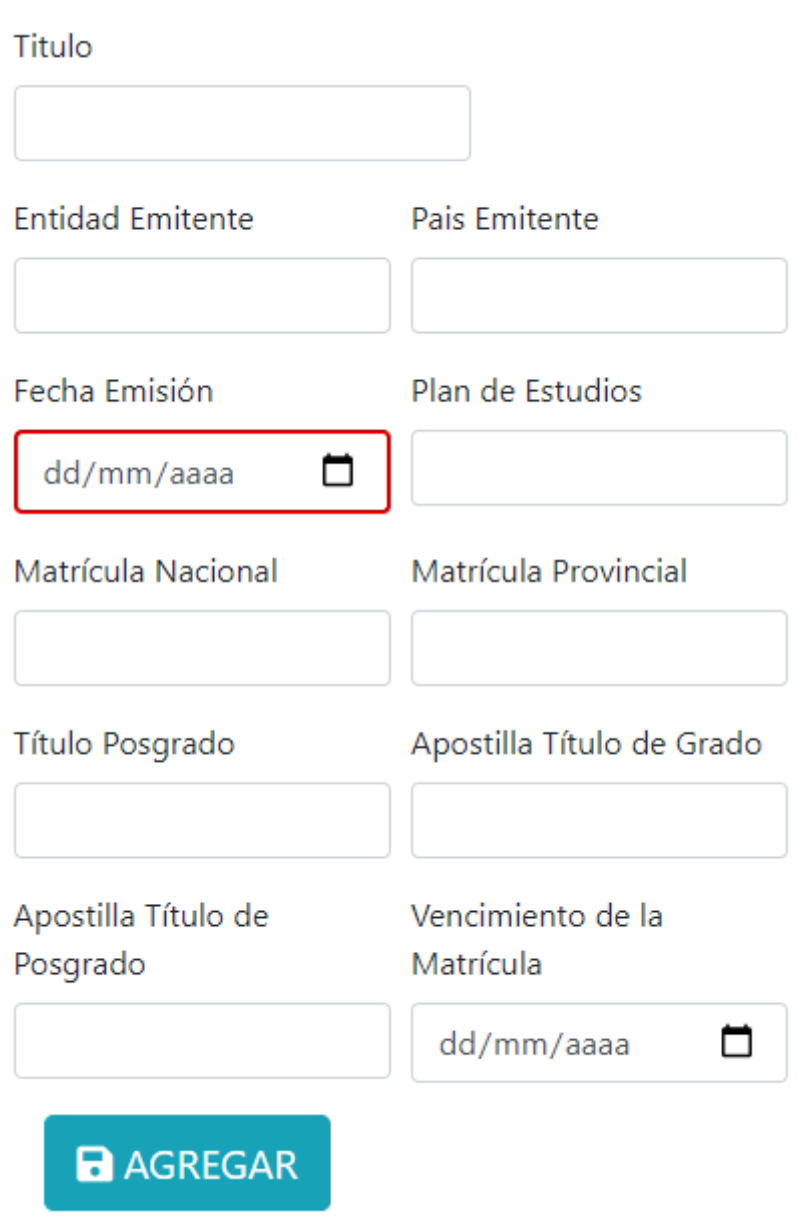

Una vez que se completen los datos, se deberá seleccionar Agregar, para que se guarden correctamente los datos intrudcidos.

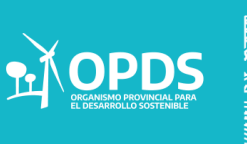

Dentro del formulario se deberá:

 Subir el Curriculum Vitae: El mismo permitirá agregar o quitar el archivo. Una vez cargado, se deberá seleccionar en Subir.

 Subir fotocopia del DNI. El mismo permitirá agregar o quitar el archivo. Una vez cargado, se deberá seleccionar en Subir.

Se podrá agregar otro archivo adicional de seer necesario.

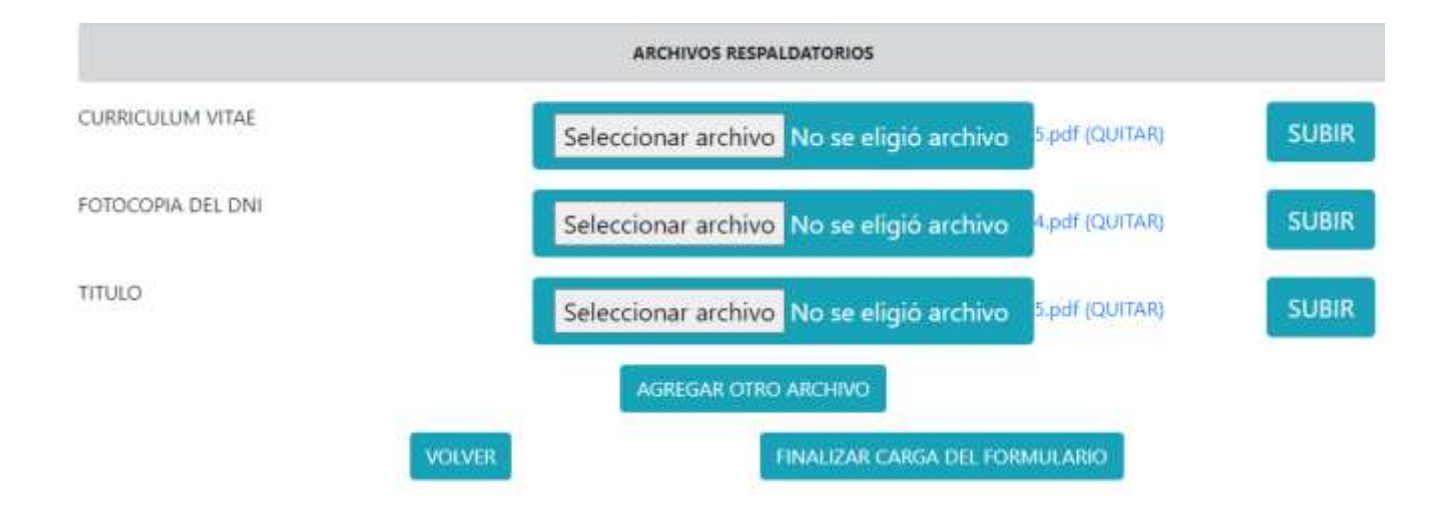

Una vez que se hayan cargado todos los datos adjuntos solicitados, se deberá seleccionar finzalizar carga del formulario. Automáticamente se presentará la siguiente pantalla con la opción de Imprimir el boleto a pagar.

#### FINALIZACIÓN DE REGISTRO

Se envio su solicitud

**IMPRIMIR BOLETO** 

**BUENOS AIRES** 

**ACEPTAR** 

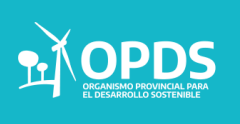

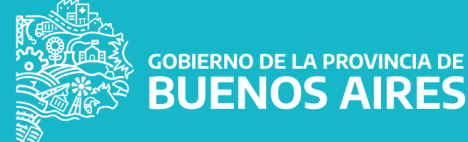

#### Imprimir Boleto

Al seleccionar la opción de imprimir boleto, se podrá descargar el mismo para su posterior pago.

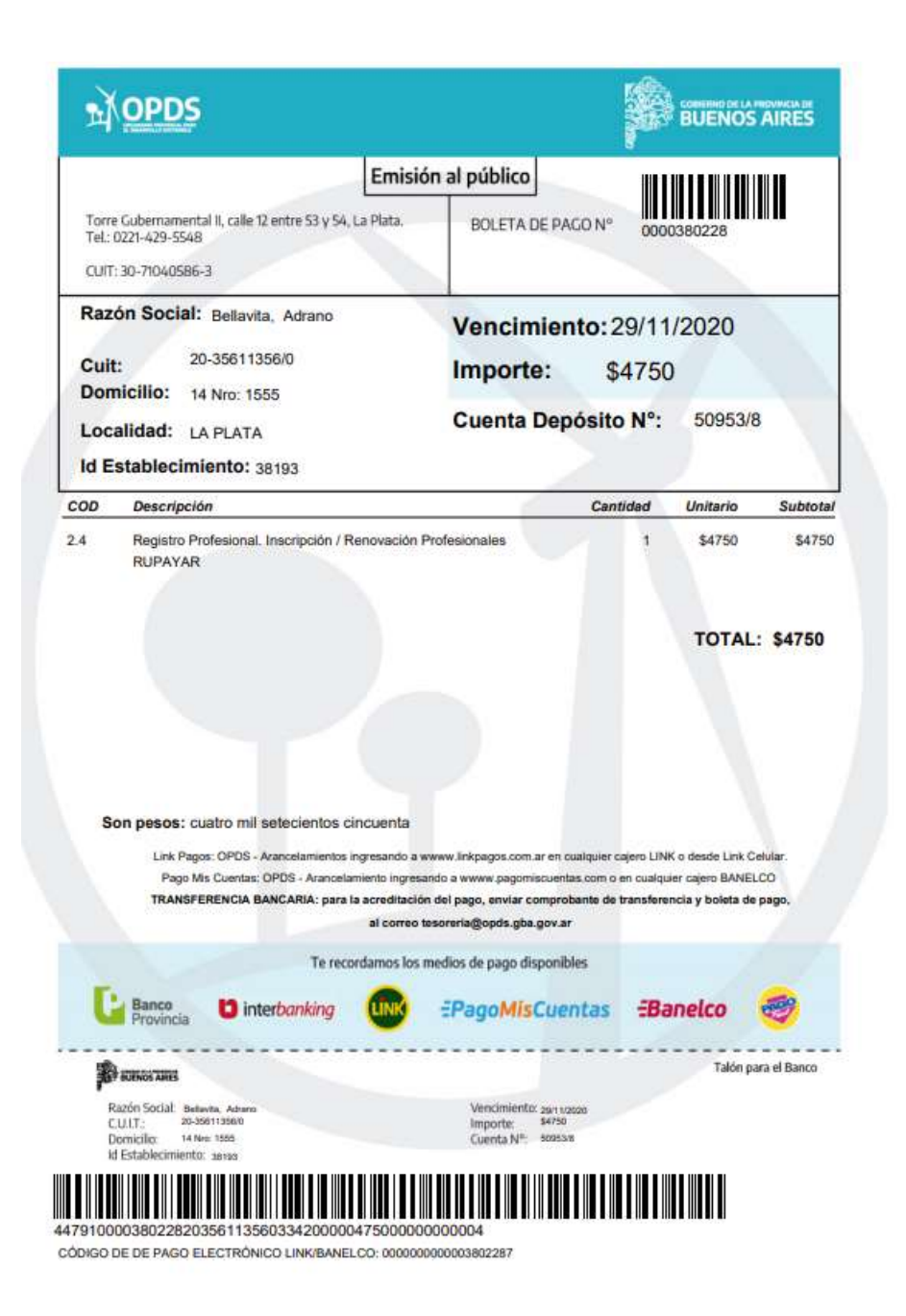

.La misma podrá pagarse por cualquier medio de pago electrónico.

**WALL COBIERNO DE LA PROVINCIA DE<br>MARS POUENOS AIRES** 

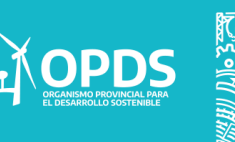

Al finalizar la Inscripción/Renovación, se podrá volver al menú inicial. Se podrá optar entre:

- Seguimiento del Trámite.
- Editar Datos Personales.

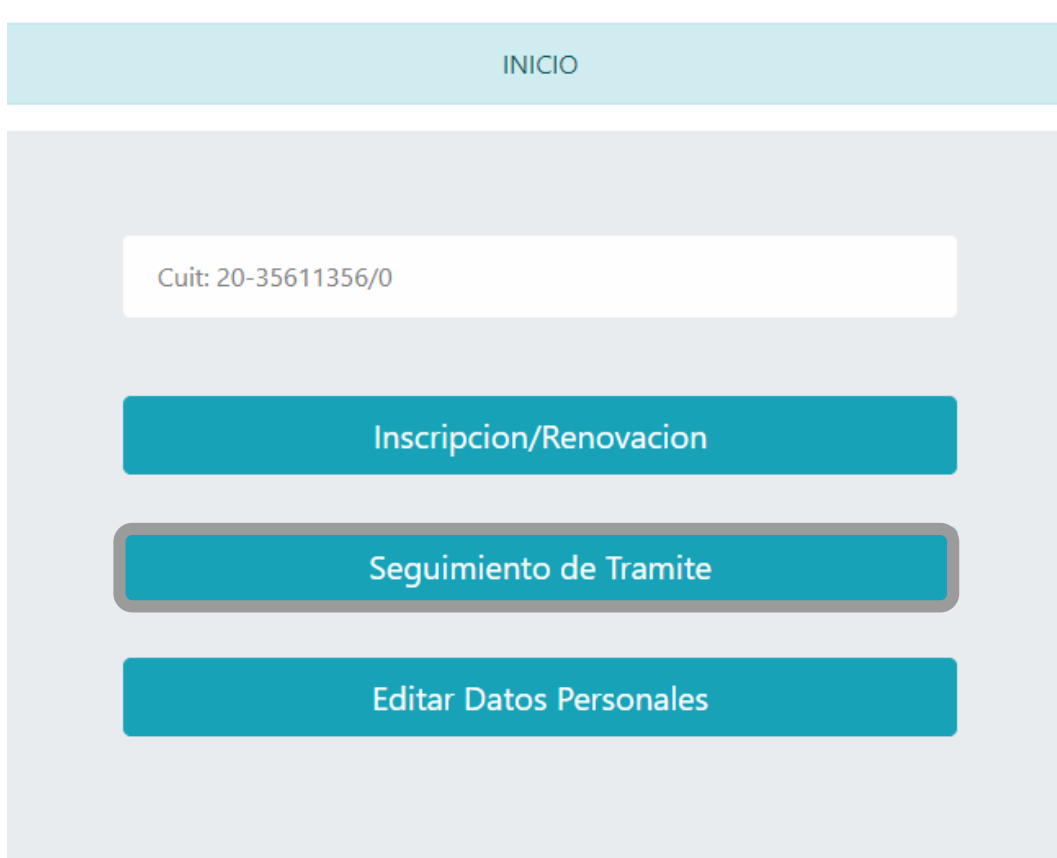

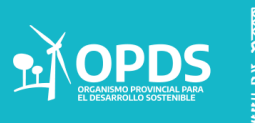

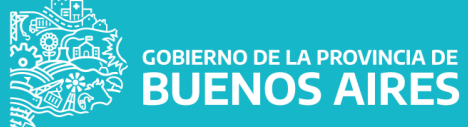

Seguimiento del trámite:

Permitirá realizar una búsqueda por número de trámite.

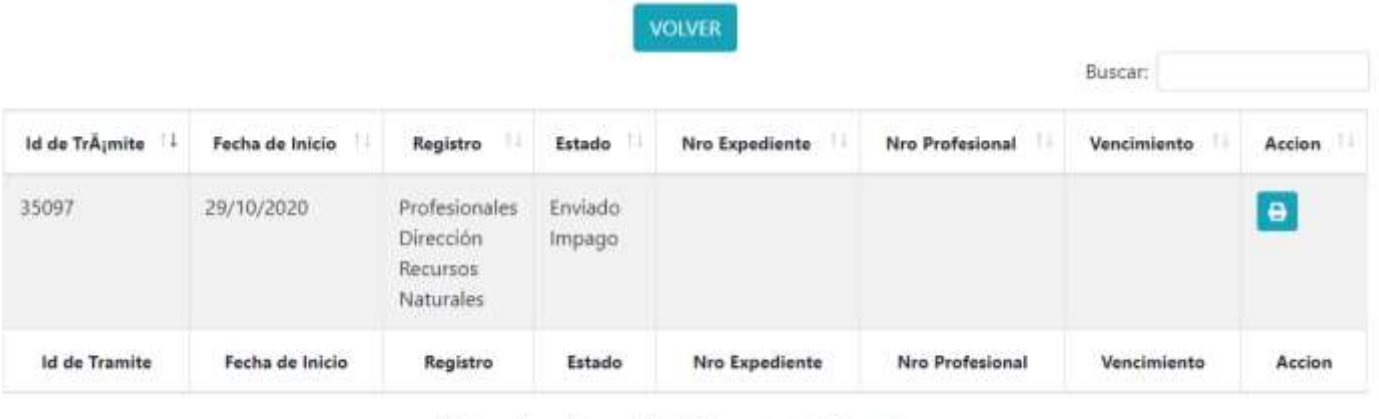

Mostrando registros del 1 al 1 de un total de 1 registros

#### Certificado de trámite confirmado

Al seleccionar la imagen de impresión, se podrá descargar el siguiente certificado. El mismo se hará según tipo de trámite, ya sea para inscripción o renovación.

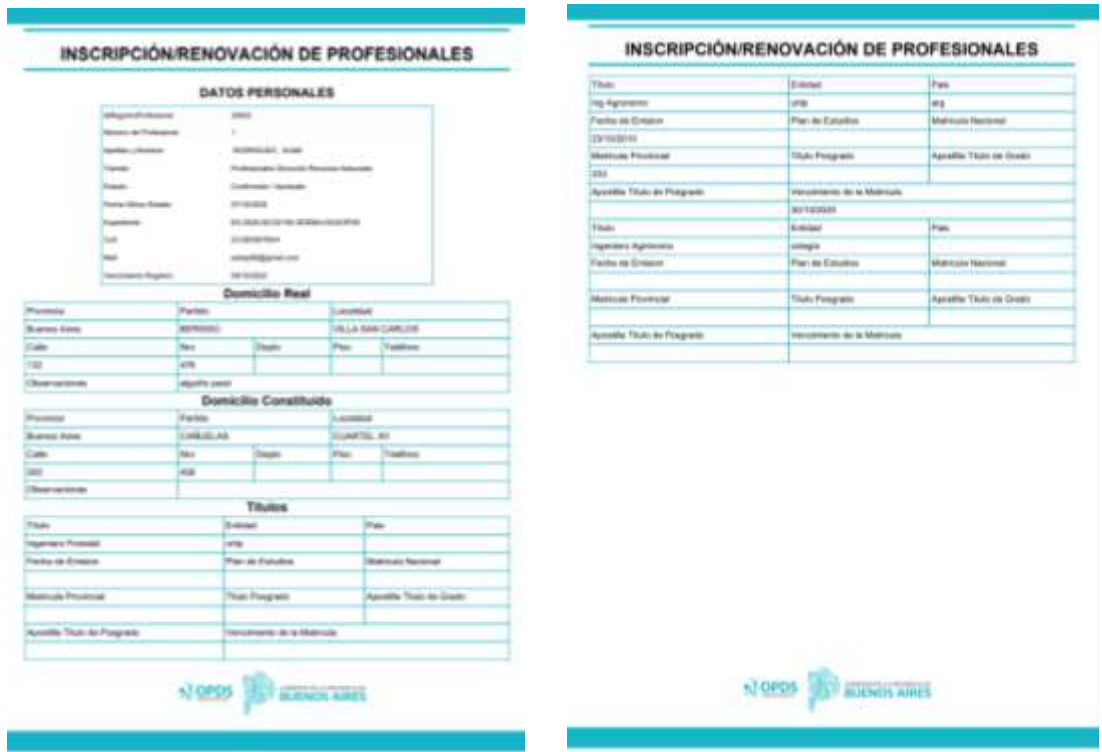

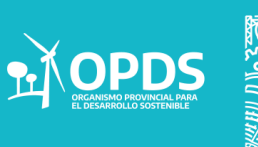

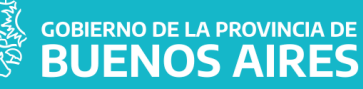

Editar datos personales:

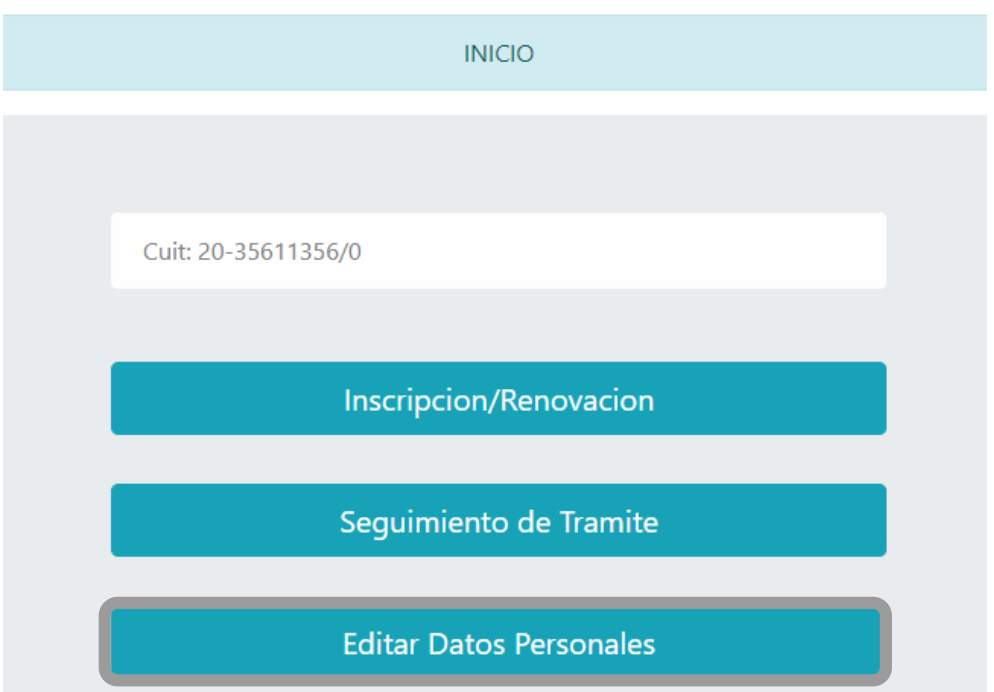

Al seleccionar la opción de Editar Datos Personales,, el sistema arrojará la siguiente imagen.

sistemas.opds.gba.gov.ar dice Ya posee un trámite pendiente

#### **ACLARACIÓN**

Aceptar

El sistema no permitirá modificar datos, una vez que se haya iniciado el trámite.

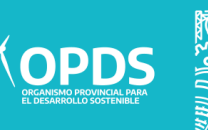

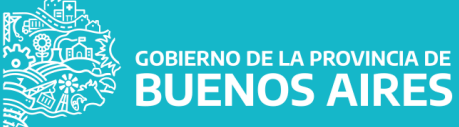

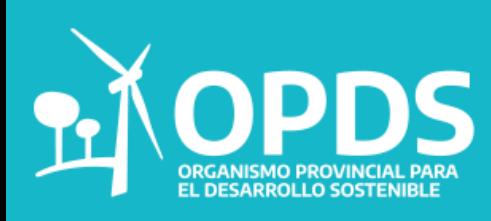

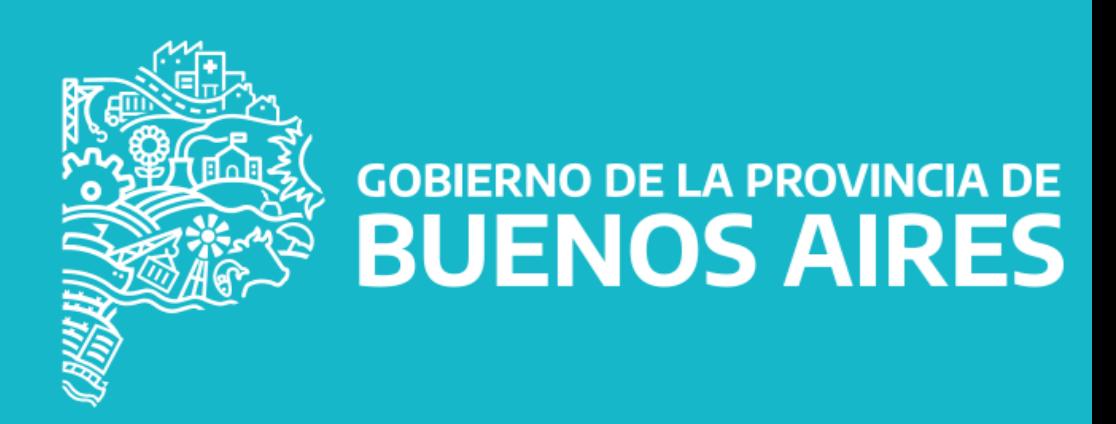